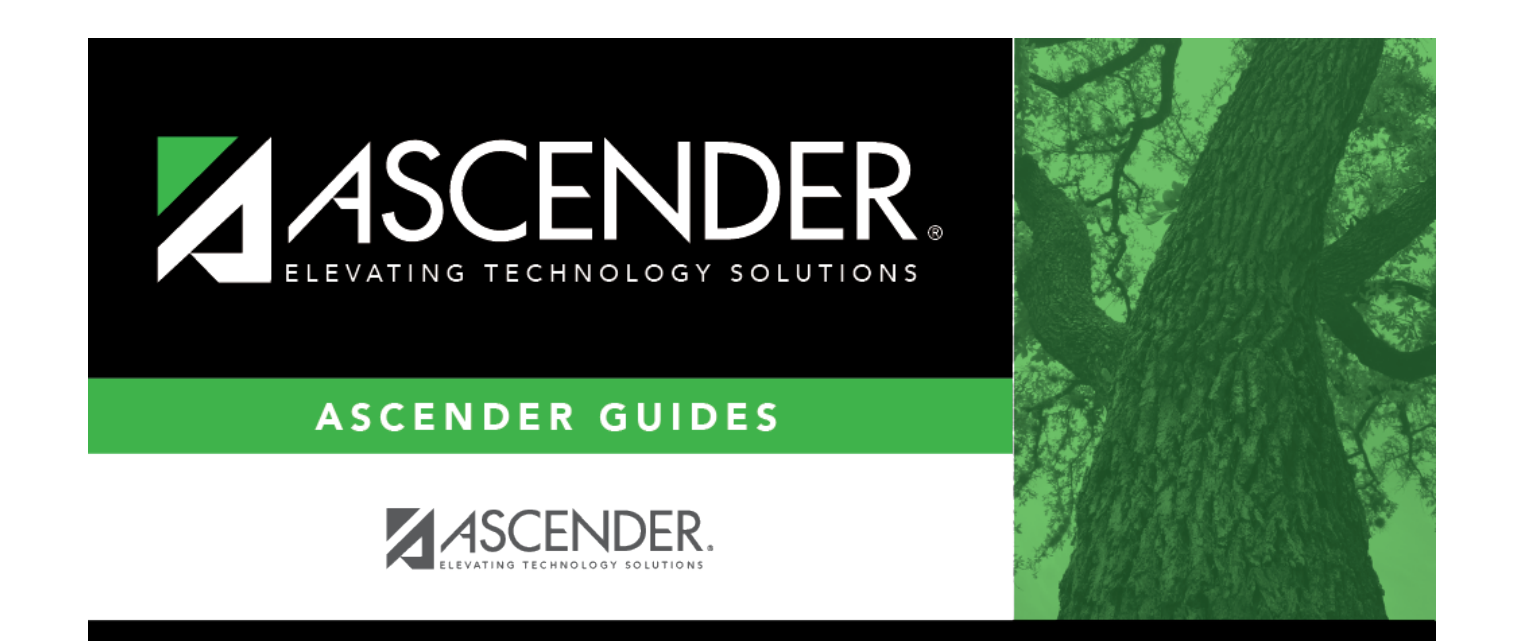

# **AP Maintenance**

# **Table of Contents**

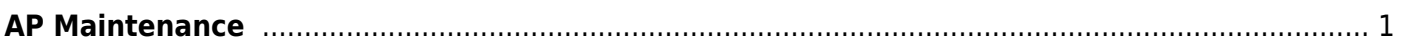

# <span id="page-4-0"></span>**AP Maintenance**

### *Test Scores > Maintenance > Individual Maintenance > AP*

This page allows you to view and update a student's Advanced Placement (AP) test score data. Alternatively, you can use the Import Test Scores utility to import AP test data.

#### [Required fields:](#page--1-0)

The following fields must be entered in order to save an AP record:

- **AP Number**
- **Admin Year**
- **Exam Code**

### **Update data:**

#### [Select a student.](#page--1-0)

❏ To retrieve a student's records, select the student in one of the following ways:

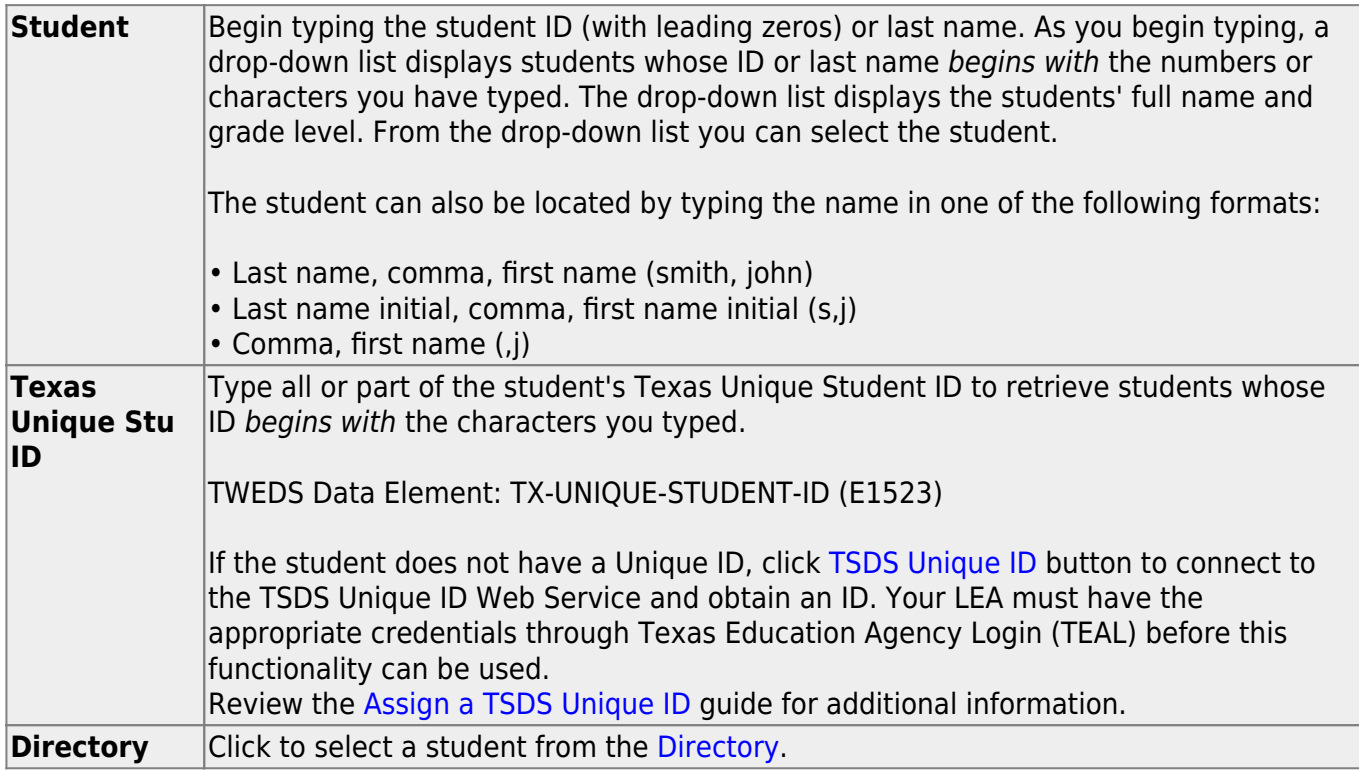

**(photo)** If a photo exists for the student, the student photo is displayed. From [Registration > Maintenance > Student Enrollment](https://help.ascendertx.com/student/doku.php/registration/maintenance/studentenrollment), you can change the student photo: 1. Hover over the image, and click **Change**. The Change Student Photo window opens. 2. Click **Choose File**. Locate and open the file for the new image. 3. Click **Save**. The window closes, and the new image is displayed. Photos are not displayed in all applications. They are displayed in Attendance (Inquiry), Discipline, Grade Reporting, Graduation Plan, Health, Registration, and Scheduling. They are not displayed in Special Ed or Test Scores.

### ❏ Click **AP**.

❏ Click **+Add** to add an AP test record.

A pop-up window opens.

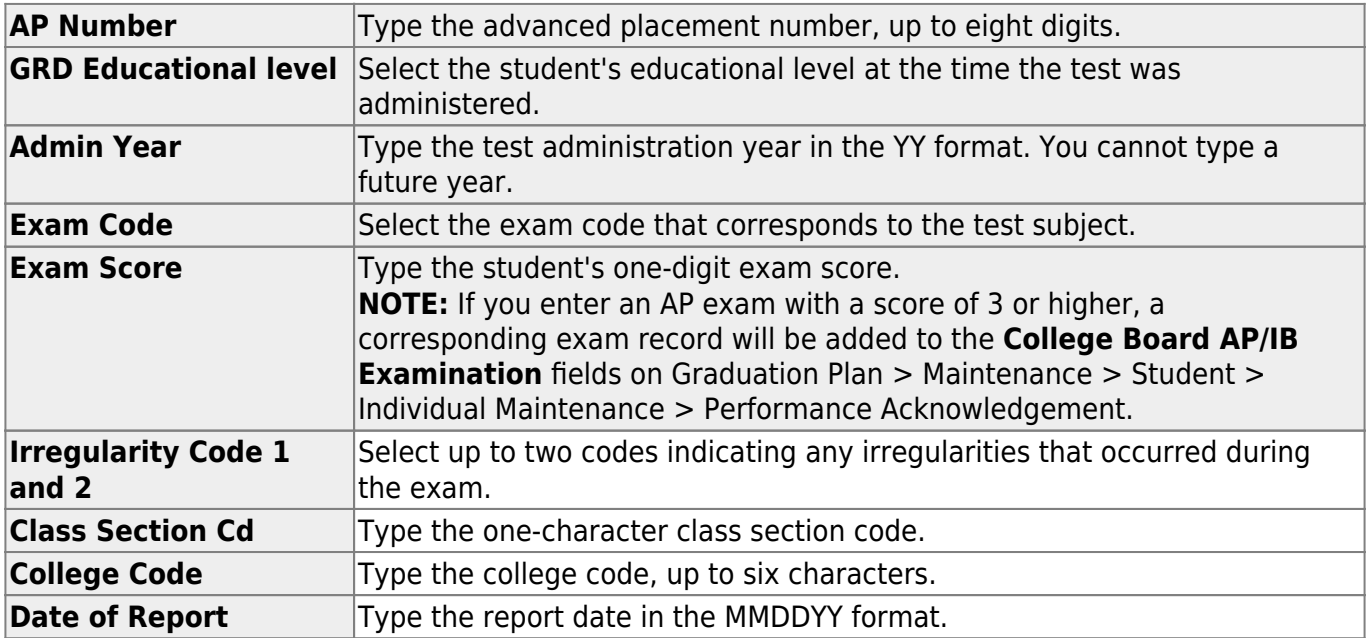

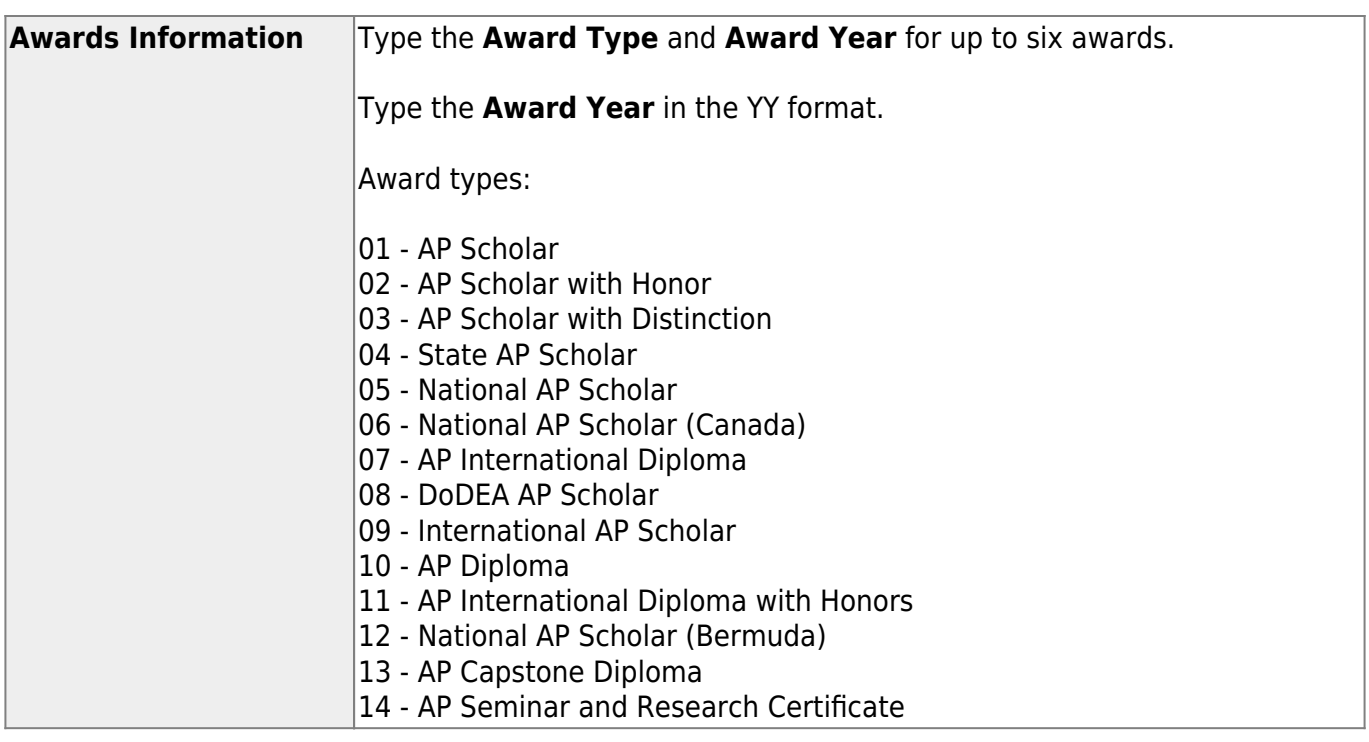

❏ Click **OK** to close the window.

❏ Click **Save**.

## **Other functions and features:**

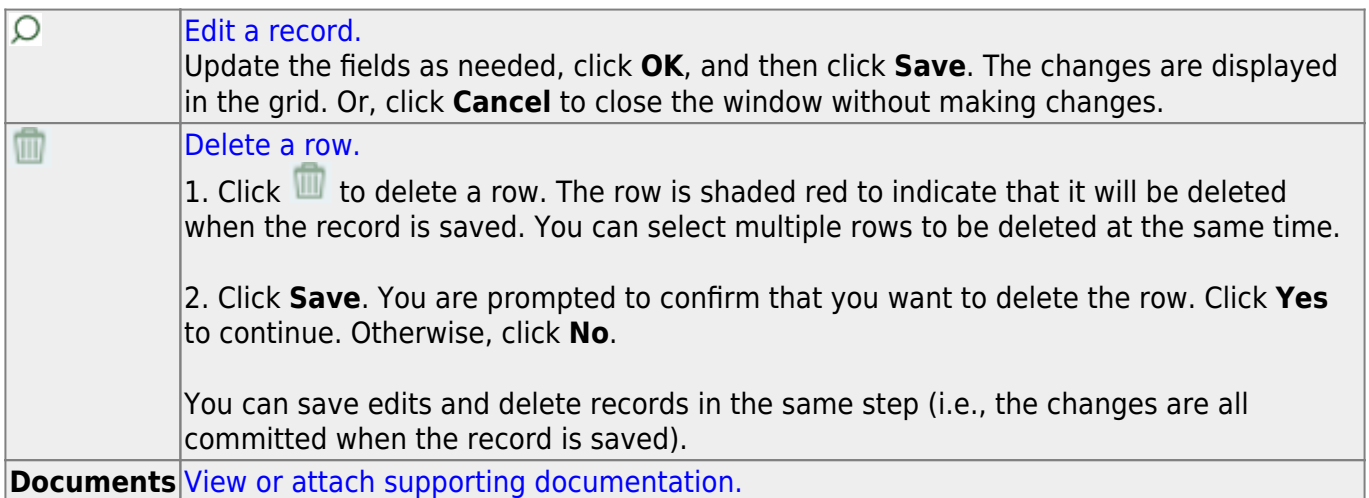

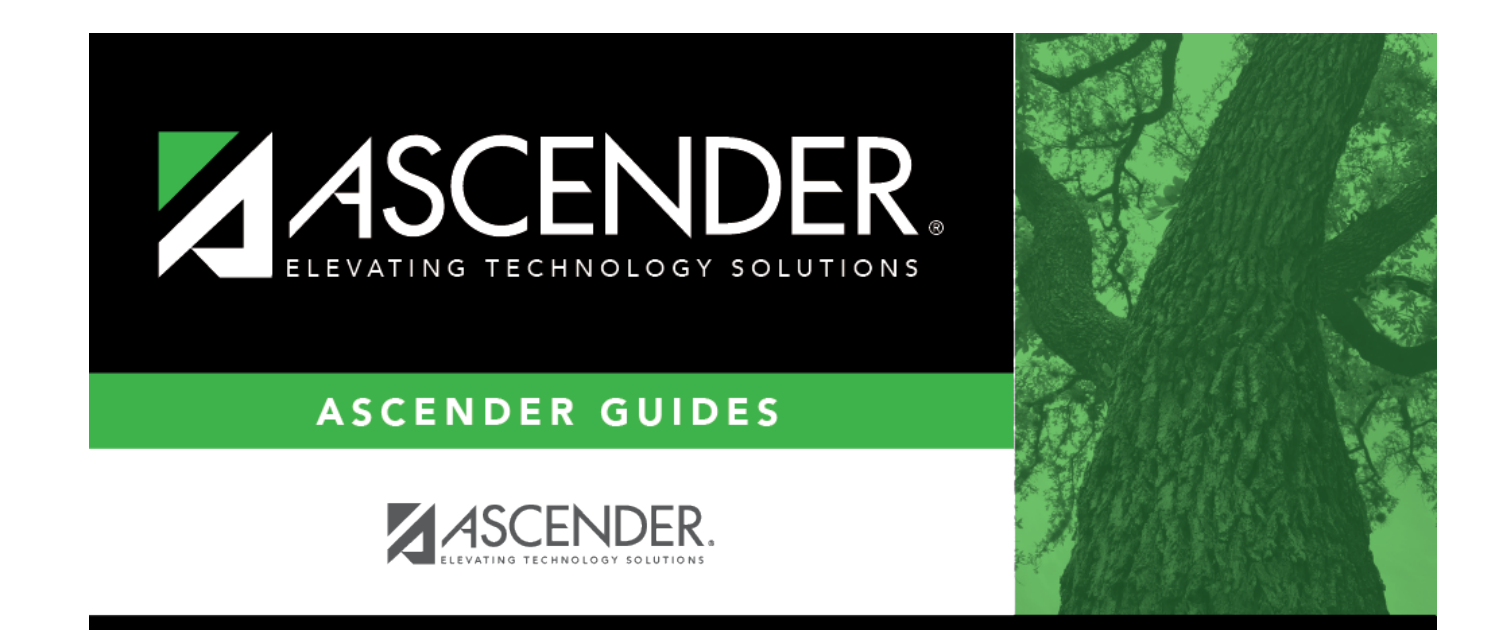

# **Back Cover**